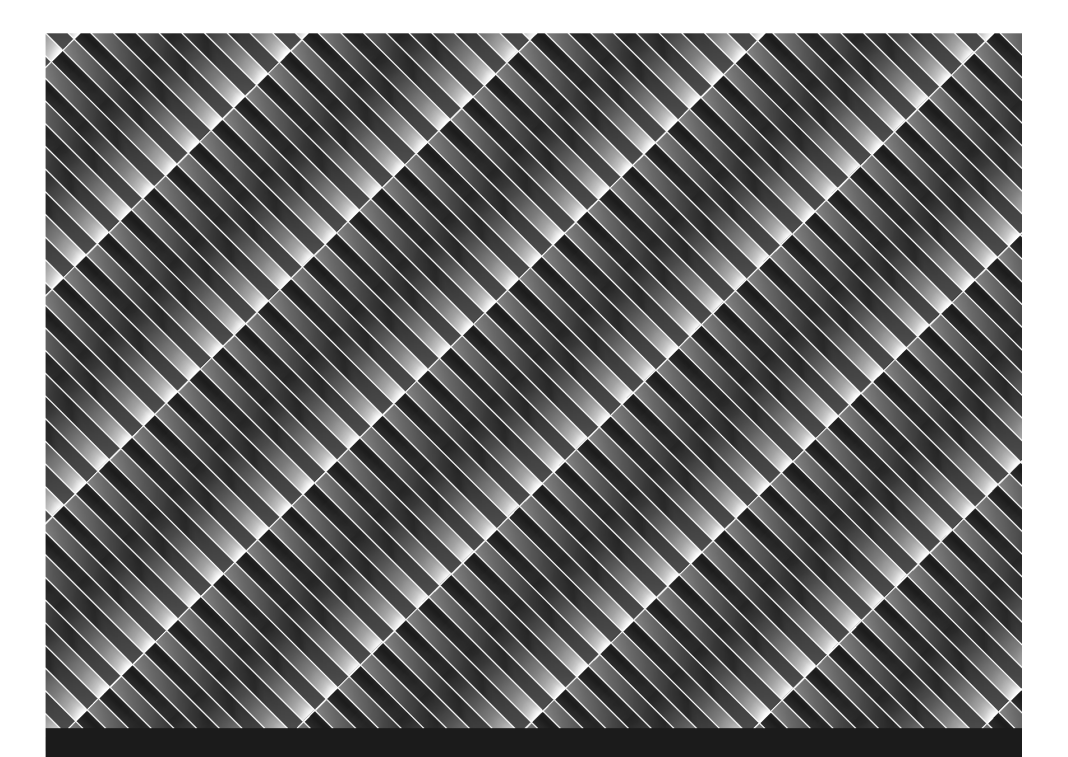

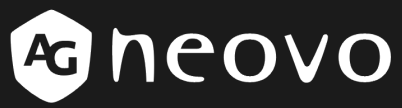

A Different Class Of Display

**LCD-Monitor der SX-Sicherheitsbaureihe Benutzerhandbuch** 

www.agneovo.com

# Inhaltsverzeichnis

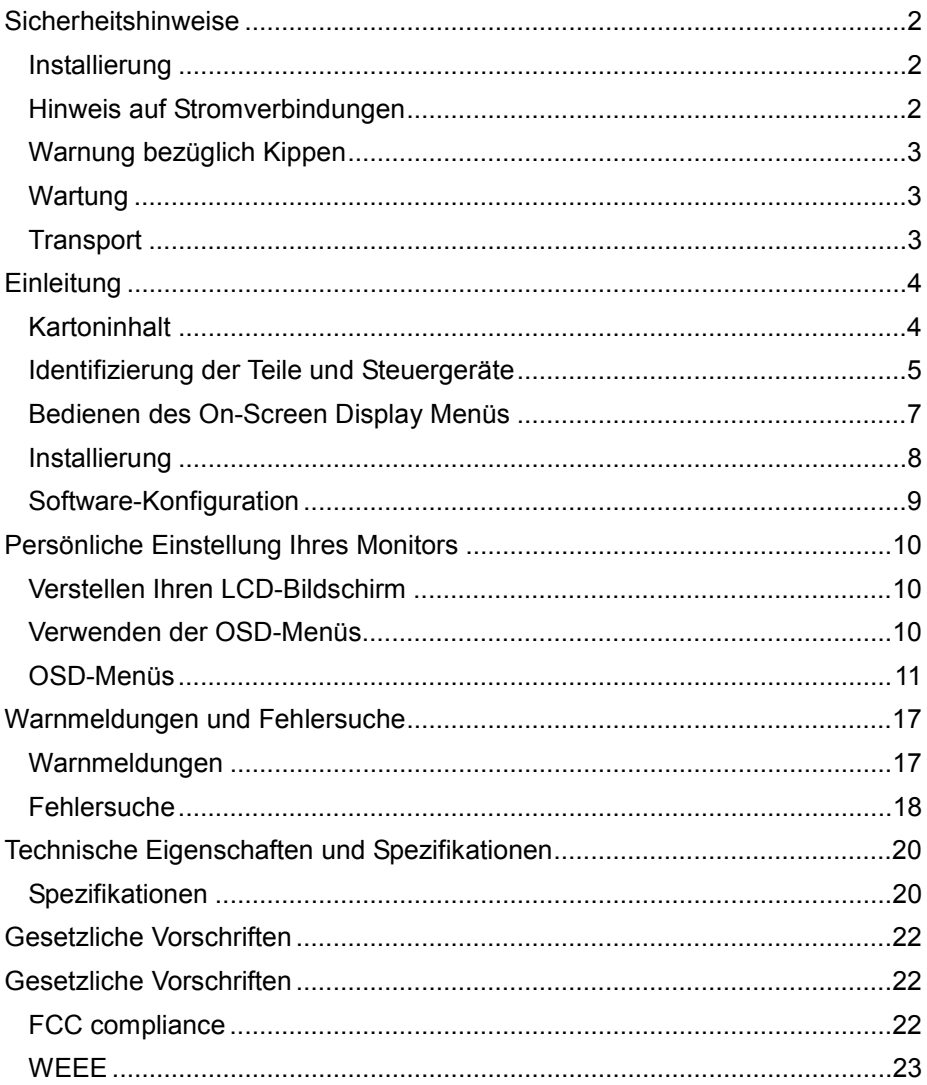

# *Sicherheitshinweise*

# **Installierung**

- Die Lüftungsöffnungen in dem Gehäuse dürfen nicht abgedeckt oder blockiert werden
- Vermeiden Sie es, den Monitor in der Nähe von Wärmequellen, wie z.B. Heizkörpern oder Warmluftauslaßöffnungen oder an Orten zu installieren, die direkter Sonneneinstrahlung, übermäßiger Staubeinwirkung, mechanischen Vibrationen oder Schockwirkung ausgesetzt sind
- Installation des optionalen Videoadapters
	- ¾ Schalten Sie den Monitor mit der Power-Taste aus und trennen Sie dessen Netzkabel ab, um elektrische Schläge oder Schäden zu vermeiden.
	- ¾ Stellen Sie den Videoadapter auf eine stabile Oberfläche. Der Monitor kann beim Herunterfallen Verletzungen oder Schäden verursachen.
	- ¾ Bitte verwenden Sie das BNC-Ausgabekabel --- RG-59/U 75Ω Koaxialkabel (ähnlich dem BNC-Eingabekabel im Zubehörkarton)

## **Hinweis auf Stromverbindungen**

- Verwenden Sie geeignete Stromkabel für Ihre örtliche Stromversorgung.
- Die Steckdose sollte in der Nähe des Monitors und leicht zugänglich sein
- Vermeiden Sie es, etwas auf dem Stromkabel abzusetzen
- Trennen Sie den Kabelstecker von der Steckdose unter den folgenden Bedingungen:
	- ¾ Wenn das Gerät für eine unbestimmte Zeit nicht benutzt wird
	- ¾ Wenn das Stromkabel oder der Stecker beschädigt oder ausgefranst ist
	- ¾ Falls das Gerät gefallen oder das Gehäuse beschädigt ist.
	- ¾ Falls das Gerät einen deutlichen Leistungsabfall zeigt und Wartungsarbeiten angebracht sind

# **Warnung bezüglich Kippen**

• Dieser Monitor kann für den bequemsten Blickwinkel vertikal geneigt werden. Zum Verstellen des Blickwinkels in die gewünschte Position halten Sie den Monitorbildschirm mit beiden Händen an den oberen Ecken.

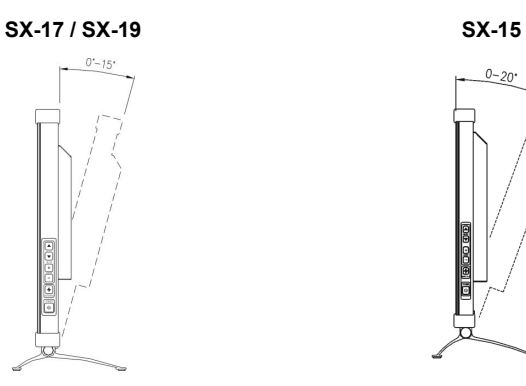

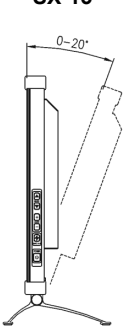

# **Wartung**

- Reinigen Sie das Gehäuse, die Glasscheibe und die Tasten mit einem weichen Tuch, das leicht mit einer milden Reinigungslösung angefeuchtet ist. Verwenden Sie kein Schmirgelmittel, Waschpulver oder ein Lösungsmittel wie Alkohol oder Waschbenzin.
- Reinigen oder berühren Sie die Oberfläche des Bildschirms nicht mit scharfen oder kantigen Gegenständen, wie z.B. einem Stift oder einem Schraubendreher. Das könnte ein verkratztes Glas zur Folge haben.
- Stecken Sie keine scharfen Gegenstände in den Monitor oder verschütten Sie keine Flüssigkeiten durch die Belüftungsöffnungen. Dies kann zu einem Brand, einem elektrischen Schlag oder einem Ausfall des Monitors führen.
- Versuchen Sie nicht, das Gerät selbst zu warten, da das Öffnen oder das Abnehmen der Deckel Sie der Gefahr der Einwirkung gefährlicher Spannungen oder anderen Risiken aussetzen kann.

# **Transport**

• Achten Sie darauf, für den Transport dieses Monitors für Reparatur- oder Versandzwecke den Originalkarton und das Originalverpackungsmaterial zu verwenden.

# *Einleitung*

# **Kartoninhalt**

Prüfen Sie vor dem Einsatz des Monitors, ob die folgenden Artikel in Ihrem Karton vorhanden sind:

• Monitor (\*1)

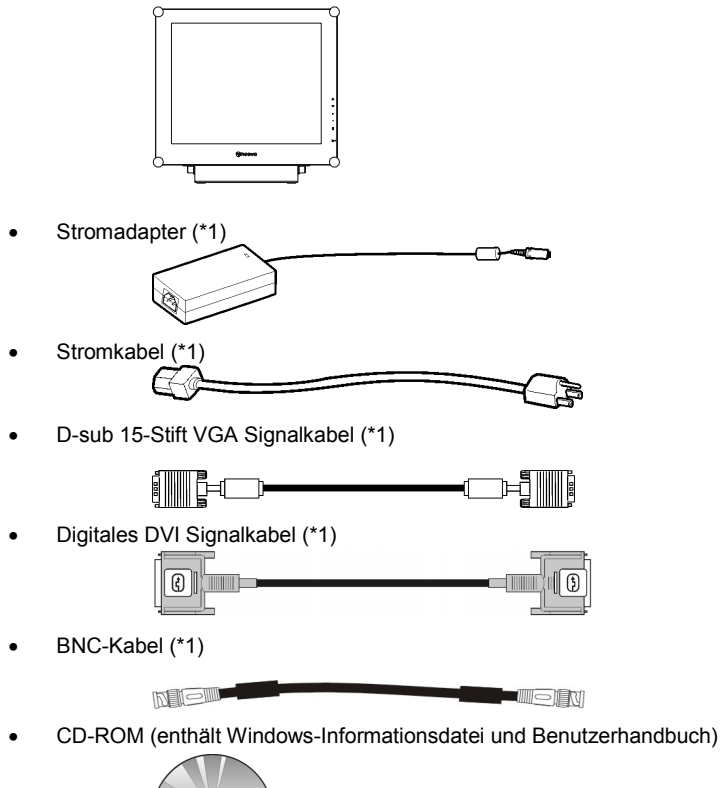

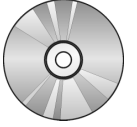

• Kurzanleitung

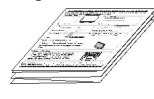

# **Identifizierung der Teile und Steuergeräte**

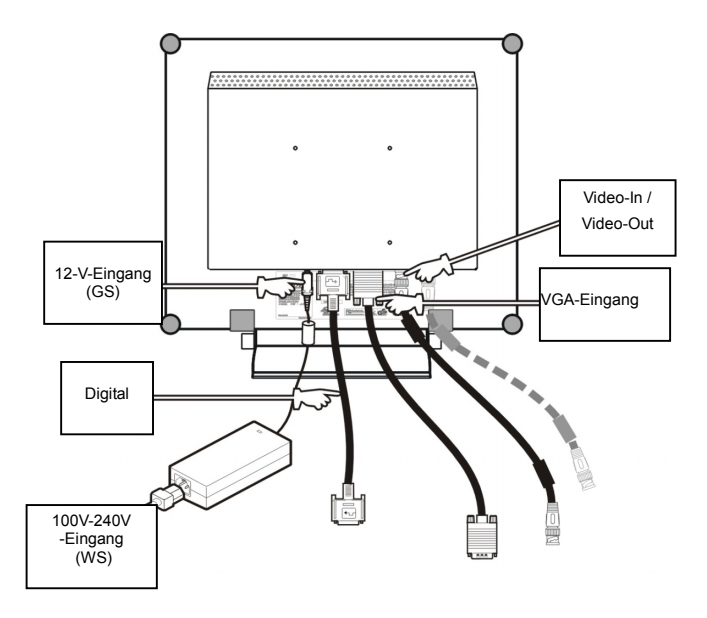

- +12-V-Stromeingang (Gleichstrom) Zur Gleichstromversorgung des Monitors mit einer Spannung von +12 V.
- **Digital** DVI-D-Anschlußstecker für die Eingabe des digitalen Signals.
- Video-In / Video -Out BNC-Anschluss für Videosignal
- VGA-In D-Sub-Anschlußstecker mit 15 Stiften für das VGA-Signal.

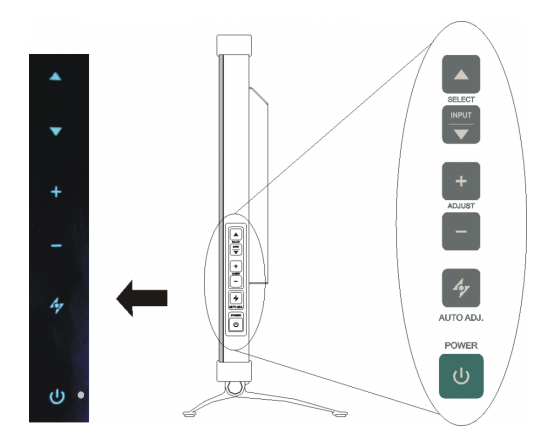

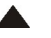

### **UP Taste**

- 1. Aktiviert das On-Screen Display Menü.
- 2. Wird das On-Screen Display Menü angezeigt, drücken Sie *A*, um den ausgewählten Menüpunkt im Uhrzeigersinn oder vorwärts zu bewegen.

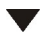

### **Eingangs / DOWN-Taste**

- 1. Wird das On-Screen Display Menü angezeigt, drücken Sie  $\blacktriangledown$ , um den ausgewählten Menüpunkt entgegen dem Uhrzeigersinn oder rückwärts zu bewegen.
- 2. Diese Taste wird zur **Hotkey Eingangsauswahl**\*, wenn das On-Screen Display Menü deaktiviert ist.

### **EINGANG Hotkey Eingangsauswahl**

1. Ist das On-Screen Display Menü deaktiviert, verwenden Sie  $\blacktriangledown$  als Hotkey Eingangsauswahl.

Eingang auf ▼ drücken, um den gewünschten Eingang auszuwählen: D-Sub, DVI oder CVBS. Die Option wechselt in der rechten oberen Ecke des Bildschirms.

**2.** Wenn Sie die Tasten ▲ und ▼ 5 Sekunden lang gleichzeitig gedrückt halten, können Sie zwischen automatischer und manueller Eingangswahl hin und her schalten.

### **Increase Taste**  ÷.

- 1. Ist das On-Screen Display Menü aktiviert, drücken Sie  $\pm$ , um den ausgewählten Menüpunkt zu bestätigen / aufzurufen.
- 2. Ist das On-Screen Display Menü aktiviert, drücken Sie  $\pm$ , um den verstellbaren Wert des ausgewählten Menüpunktes zu erhöhen.

### **Decrease Taste**

- 1. Ist das On-Screen Display Menü aktiviert, drücken Sie -, um den ausgewählten Menüpunkt zu bestätigen / aufzurufen.
- 2. Ist das On-Screen Display Menü aktiviert, drücken Sie $-$ , um den verstellbaren Wert des ausgewählten Menüpunktes zu verringern.

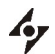

### **AUTO Taste**

1. Optimale Einstellungen (verfügbar nur, wenn der D-Subeingang verbunden ist):

Drücken Sie die Taste  $\gamma$ , um die Bildposition und Leistung bei verbundenem D-Subeingang automatisch einzustellen.Es wird Ihnen empfohlen, diese Taste zu drücken, wenn Sie den Monitor zum ersten Mal einsetzen oder jedes Mal, wenn Sie die Auflösung und/oder die Bildwiederholfrequenz des Eingangssignals ändern.

2. Wenn das OSD-Menü geöffnet ist, können Sie durch Drücken auf die Taste 47 das Menü zu jeder Zeit schließen.

### **Anti-Burn-in™**

3. Schutz vor Bildeinbrennung EIN/AUS:

Drücken Sie die Taste für **5 Sekunden**, um die Funktion "**Schutz vor Bildeinbrennung**" ein- oder auszuschalten. Die Funktion dient zur Vermeidung des Einbrennens des Bildes, welches die Lebensdauer des Bildschirms verkürzt.

 $(1)$ 

### **Netzschalter**

Schaltet den Monitor ein und aus.

### **LED-Betriebsanzeige**   $\circ$

Zeigt an, daß der Monitor im Betriebsmodus ist. Die Betriebsanzeige leuchtet grün beim Normalbetrieb.

### **Bedienen des On-Screen Display Menüs**

### **Schritt 1. Aufrufen des On-Screen Display Menüs**

Drücken Sie  $\blacktriangle$ , um das On-Screen Display Menü zu aktivieren.

### **Schritt 2. Festlegen der Einstellungen**

Drücken Sie  $\triangle$ , um den ausgewählten Menüpunkt im Uhrzeigersinn oder vorwärts zu bewegen.

Drücken Sie ▼, um den ausgewählten Menüpunkt entgegen dem Uhrzeigersinn

oder rückwärts zu bewegen.

Drücken Sie  $\bigstar$ ,  $\bigstar$ , um den ausgewählte Menüpunkte zu bestätigen / aufzurufen.

Drücken Sie +, um den verstellbaren Wert des ausgewählten Menüpunktes zu

erhöhen.

Drücken Sie , um den verstellbaren Wert des ausgewählten Menüpunktes zu verringern.

### **Schritt 3. Beenden des On-Screen Display Menüs**

Drücken Sie  $\mathcal V$ . um das On-Screen Display Menü jederzeit zu beenden.

# **Installierung**

Zum Aufstellen des Monitors gehen Sie wie folgt vor.

Schritt 1: Entfernen Sie sämtliches Verpackungsmaterial vom Monitor und reißen Sie dann die

Staubschutzabdeckung aus Plastik von der Bildschirmoberfläche weg.

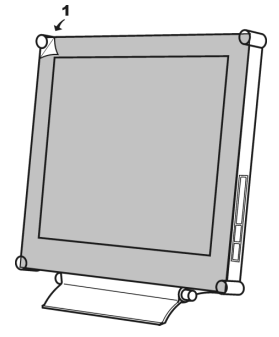

Schritt 2: Schließen Sie das mitgelieferte VGA-Signalkabel an. Dabei müssen der PC und das

Videogerät ausgeschaltet sein.

• Anschließen an einen IBM-PC oder an einen mit IBM kompatiblen PC.

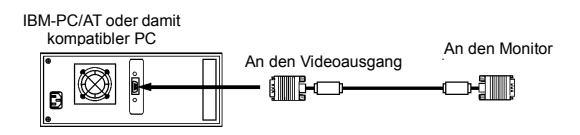

• Anschließen an ein Videogerät mit digitaler Quelle.

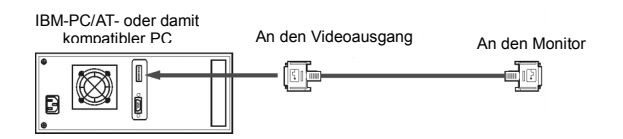

• Anschluss an eine Videoquelle mit dem BNC-Kabel

Schließen Sie das BNC-Kabel bei ausgeschalteter Videoquelle an den Eingangsanschluss an der Rückseite des Monitors und an die Videoquelle an.

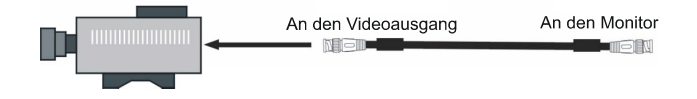

Schritt 3: Den Stecker des Stromkabels vom Netzadapter an die Netzanschlußfassung des Monitors anschließen. Dazu muß der Monitor ausgeschaltet sein. Dann das andere Ende des Stromkabels an den Netzadapter und den Netzanschlußstecker an eine Netzsteckdose anschließen.

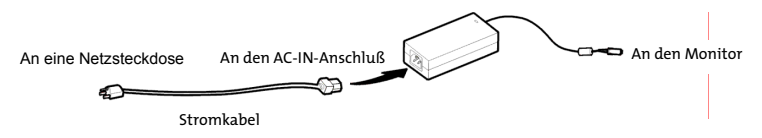

Schritt 4: Den PC oder das Videogerät einschalten. Dazu drücken Sie auf den Netzschalter U.

Schritt 5: Für die beste Leistung (Überspringen Sie diesen Schritt, falls der Monitor an ein

Videogerät, wie z.B. an ein DVD- oder VCR-Gerät, angeschlossen ist.)

Für SX-17 / SX-19-Zoll-Monitorbildschirme wird mit einer Auflösung von 1280 x 1024 die beste Leistung erzielt. Stellen Sie sicher, daß der PC-Bildschirm auf 1280 x 1024 Pixel und 60 Hz eingestellt ist. Drücken Sie die AUTO-Taste. Der Monitor stellt den Bildschirm automatisch optimal ein.

Für SX-15-Zoll-Monitorbildschirme wird mit einer Auflösung von 1024 x 768 die beste Leistung erzielt. Stellen Sie sicher, daß der PC-Bildschirm auf 1024 x 768 Pixel und 60 Hz eingestellt ist. Drücken Sie die AUTO-Taste. Der Monitor stellt den Bildschirm automatisch optimal ein.

# **Software-Konfiguration**

Installation der Datendatei von Microsoft Windows

Die Datendatei von Microsoft Windows (das sog. Treiberprogramm) befindet sich auf der mitgelieferten AG Neovo CD. Um eine reibungslose Funktion nach der Erstinstallation zu gewährleisten, beachten Sie die Installationsanleitung, die sich ebenfalls auf dieser CD befindet.

# *Persönliche Einstellung Ihres Monitors*

# **Verstellen Ihren LCD-Bildschirm**

Das OSD-Steuerungssystem bietet viele Steuerungsoptionen an, damit Sie eine optimale Anzeige erzielen können.

### **Verwenden der OSD-Menüs**

1. Drücken Sie die Taste **A**. + oder um das OSD-Menü abzurufen. Die sechzehn OSD-Symbole werden im folgenden Menü gezeigt.

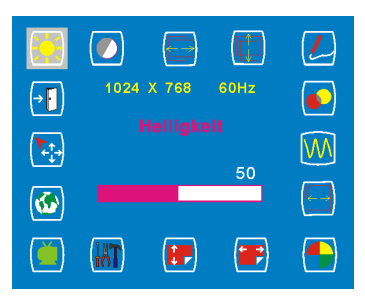

2. Falls Sie einen Videoadapter benutzen und CVBS auswählen, erscheint das unten gezeigte OSD-Menü.

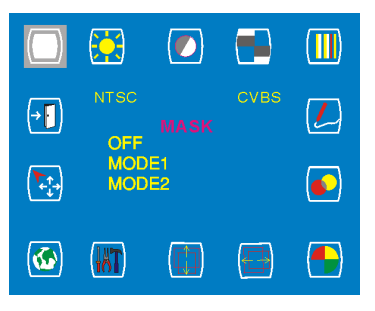

- 3. Erscheint kein OSD-Menü, führt das Symbol 4 die Funktion für die automatische Einstellung aus. (Drücken Sie die AUTO-Taste.)
- 4. Bei Erscheinen eines OSD-Menü kann die Einstellung ebenfalls mit dem Symbol  $\mathcal V$ beendet werden.

## **OSD-Menüs VGA-Eingang (D-Sub)**

**Wichtig! Obwohl der LCD-Bildschirm auch manuell eingestellt werden kann, raten wir dringendst zur Verwendung der automatischen Einstellfunktion. Sie wird Ihren LCD-Bildschirm automatisch auf eine optimale Leistung einstellen. Zur Aktivierung der automatischen Einstellfunktion drücken Sie die AUTO-Taste. Zudem raten wir Ihnen zur Verwendung der automatischen Einstellfunktion, jedes Mal nachdem Sie die Auflösung oder Frequenz Ihres Displays geändert haben.** 

### **Helligkeitseinstellung Kontrasteinstellung**

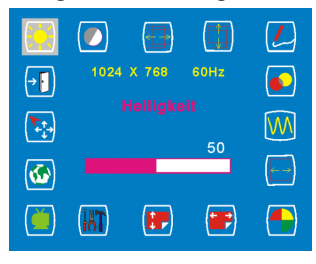

**Einstellung der horizontalen Position** 

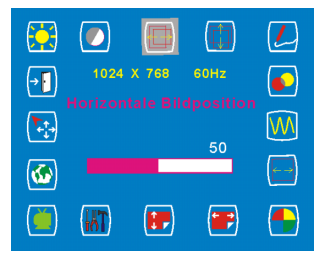

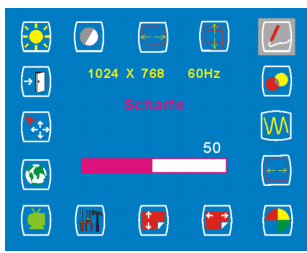

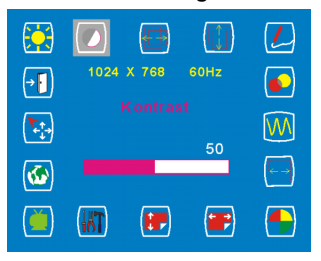

### **Einstellung der vertikalen Position**

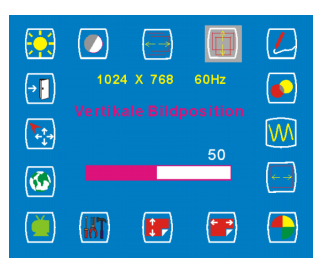

### **Schärfeeinstellung Einstellung der OSD-Transparenz**

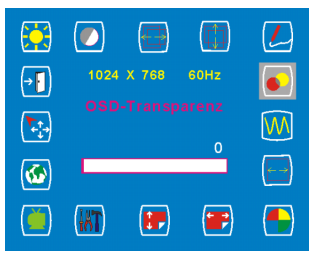

**Wichtig!** In folgenden Fällen ist die Schärfeeinstellung nicht verfügbar: Als Auflösung ist 1280\*1024 (SX-19/SX-17) oder 1024\*768 (SX-15) eingestellt

### **Phaseneinstellung Takteinstellung**

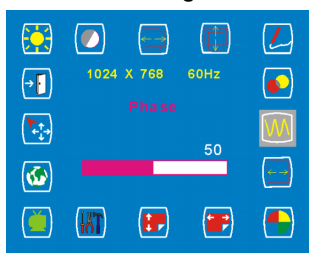

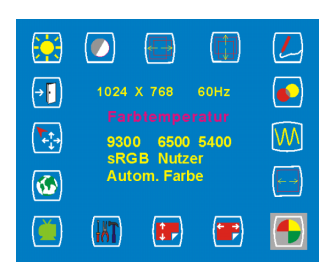

# **Einstellung der vertikalen OSD-Position Tools-Einstellung \*\***

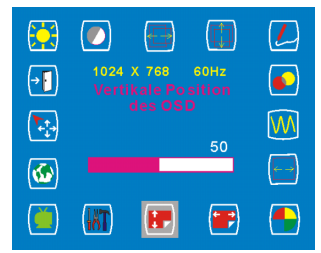

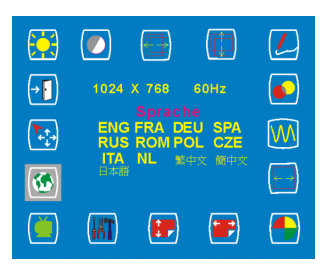

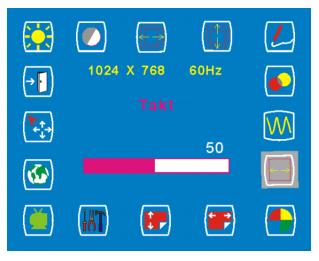

### **Auswahl der Farbtemperatur \* Einstellung der horizontalen OSD-Position**

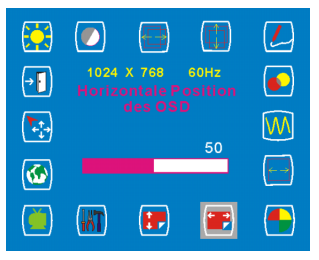

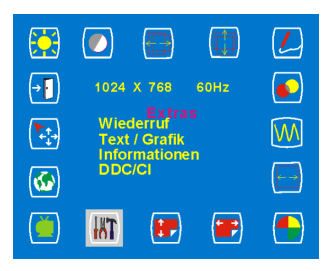

### Sprachauswahl **Auswahl von Auto und Auswahl von Auto und Eingangsauswahl**

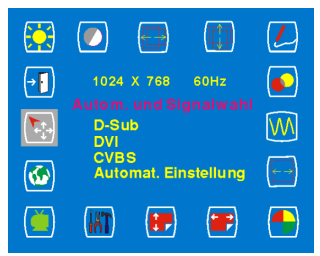

- **\*** Die RGB-Farbtemperatur kann bei Aufruf des "Nutzer"-Untermenüs eingestellt werden.
- **\*\*** Wir empfehlen dem Benutzer die Wahl des "Text"-Untermenüs, falls die Auflösung 720x350 oder 720×400 beträgt.

Wir empfehlen dem Benutzer die Verwendung des Symbols "Wiederruf", sollte er mit der Einstellung nicht zufrieden sein.

**Beenden** 

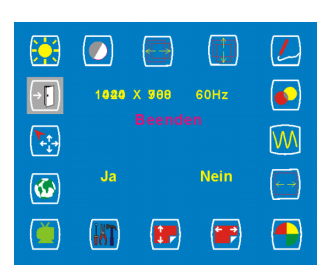

### **DVI-Eingang**

**Wichtig!** Bei Auswahl von DVI-Input als Eingang stehen folgende Einstellungen nicht zur Verfügung: **Einstellung der horizontalen Position, Einstellung der vertikalen Position, Schärfeeinstellung, Phaseneinstellung und Takteinstellung.**

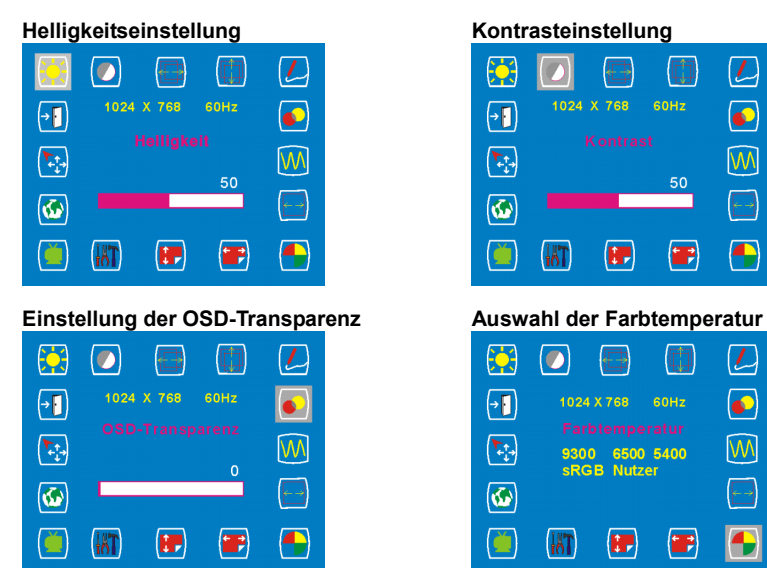

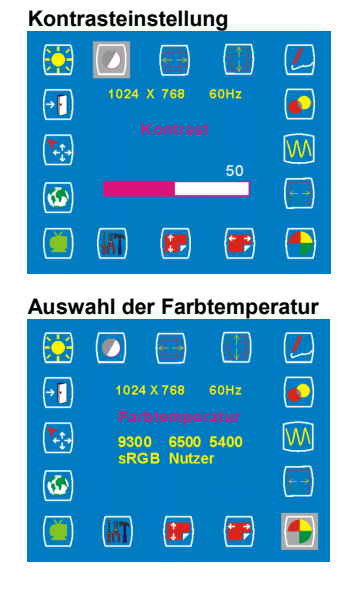

### **Einstellung der horizontalen OSD-Position**

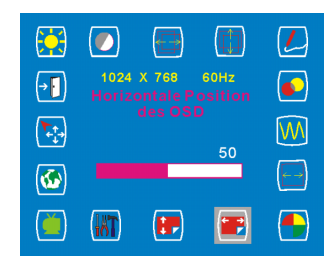

### 豪  $\overline{L}$  $\bullet$ Ŵ  $\bullet$  $\sqrt{ }$ 1024 X 768 60Hz  $\mathcal{T}_{\mathcal{T}_{\mathcal{T}}}$ Wiederruf<br>Informationen<br>DDC/CI W  $\overline{\mathbf{z}}$ č  $M$  $\left( \mathbf{r} \right)$  $\blacksquare$ Ŧ **Auswahl von Auto und Eingangsauswahl**

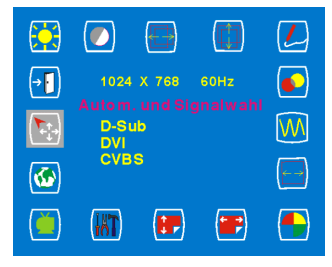

### **Einstellung der vertikalen OSD-Position**

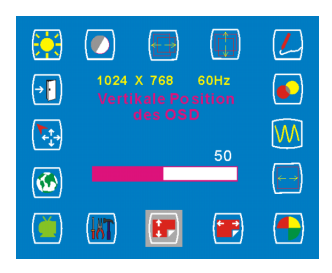

### **Tools-Auswahl Sprachauswahl Sprachauswahl Sprachauswahl**

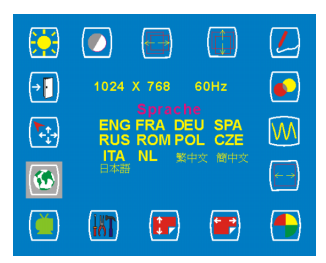

### **Beenden**

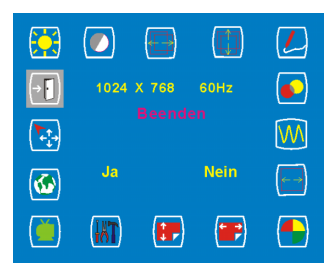

**\*** Ist der Benutzer mit der Einstellung nicht zufrieden, empfehlen wir, das Symbol "Wiederruf" zu verwenden.

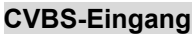

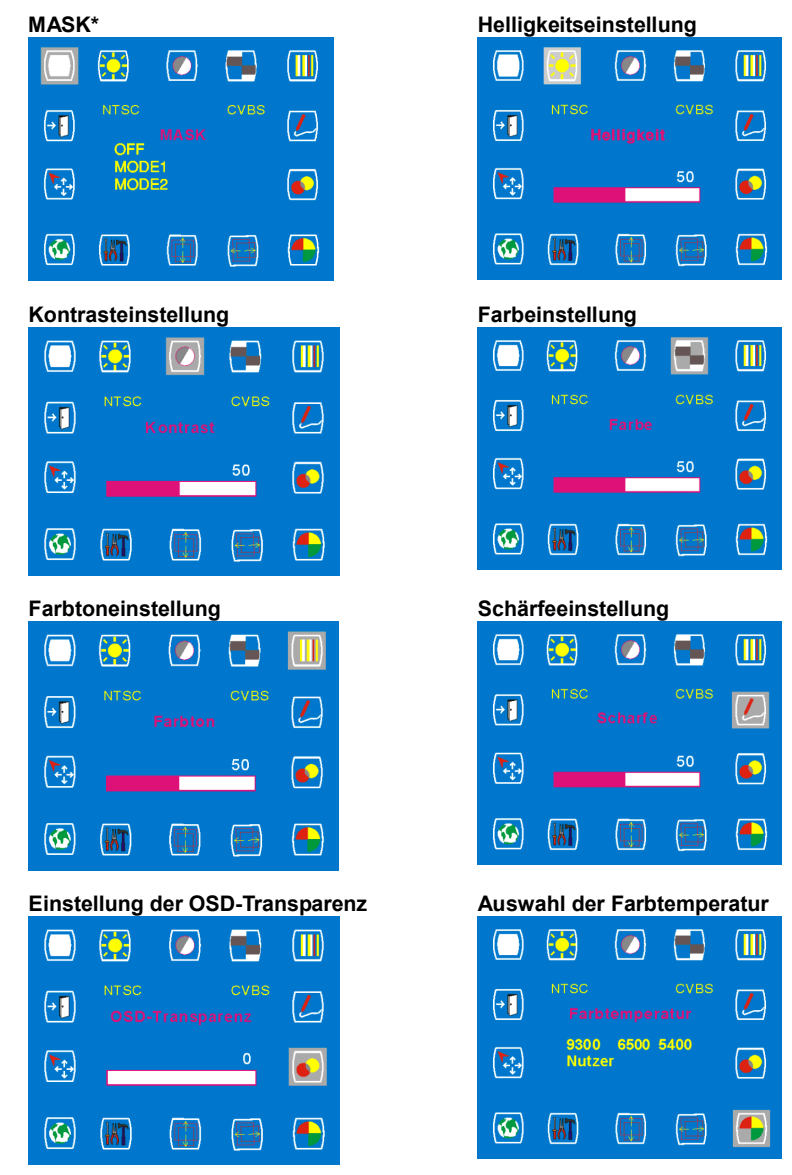

**\*** OFF: In der Standardeinstellung ist die Funktion "Mask" ausgeschaltet, um die eigene Bildwiedergabe darzustellen.

MODE1: "Mask" wird aktiviert, um Rauschunterdrückung zu aktivieren und VCR Vorwärts/Rückwärts zu unterstützen.

MODE2: "Mask" wird aktiviert, um Rauschunterdrückung zu aktivieren. Aber VCR Vorwärts/Rückwärts wird nicht unterstützt.

### **Einstellung der horizontalen Position**

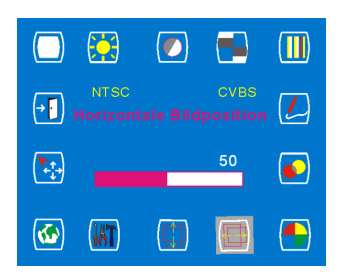

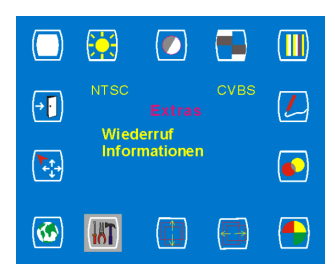

### **Auswahl von Auto und Eingangsauswahl**

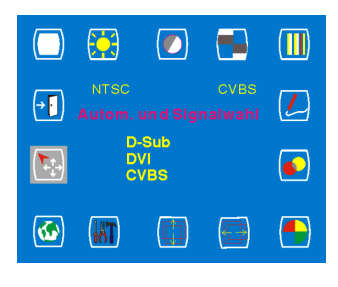

### **Einstellung der vertikalen OSD-Position**

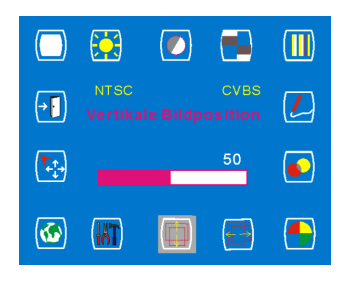

### **Tools-Auswahl Sprachauswahl Sprachauswahl**

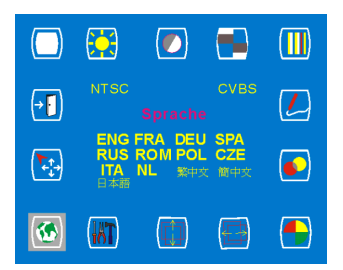

### **Beenden**

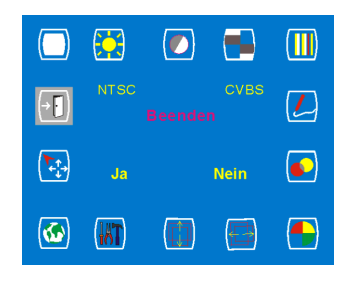

# *Warnmeldungen und Fehlersuche*

# **Warnmeldungen**

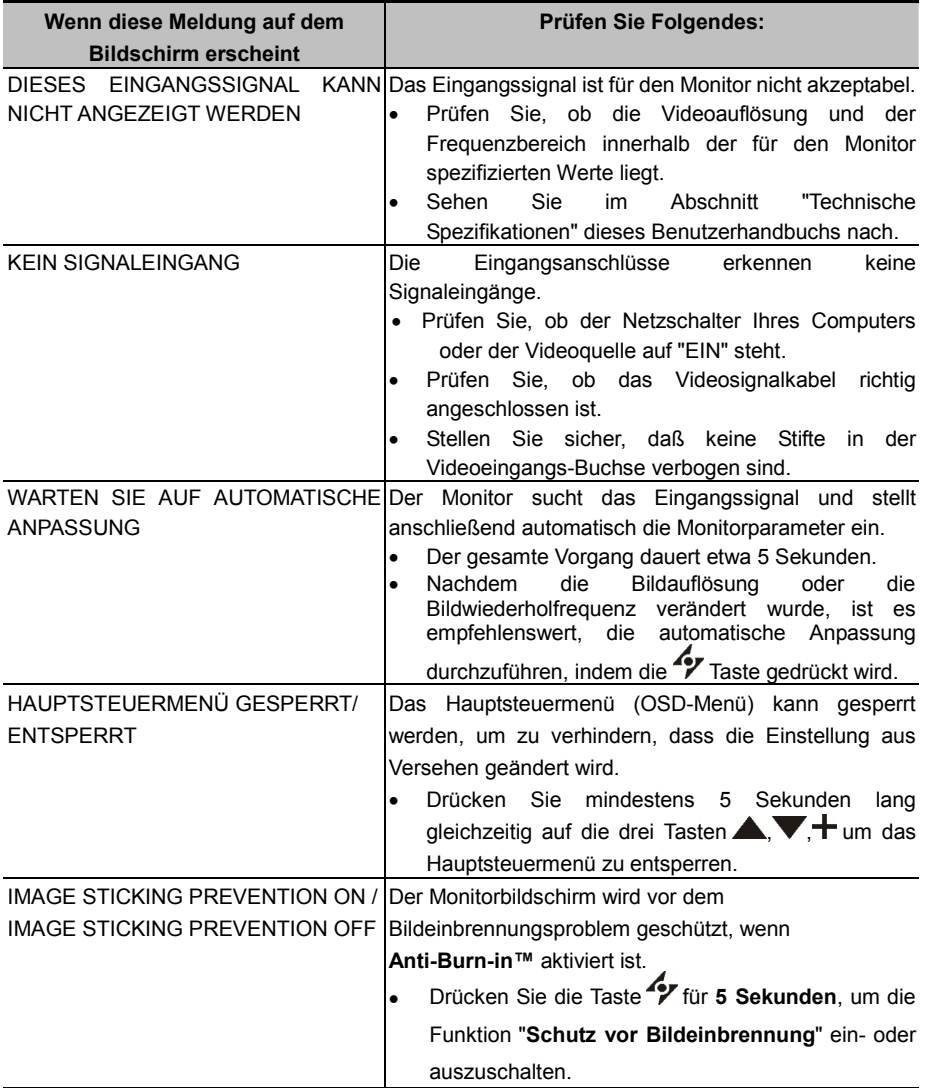

# **Fehlersuche**

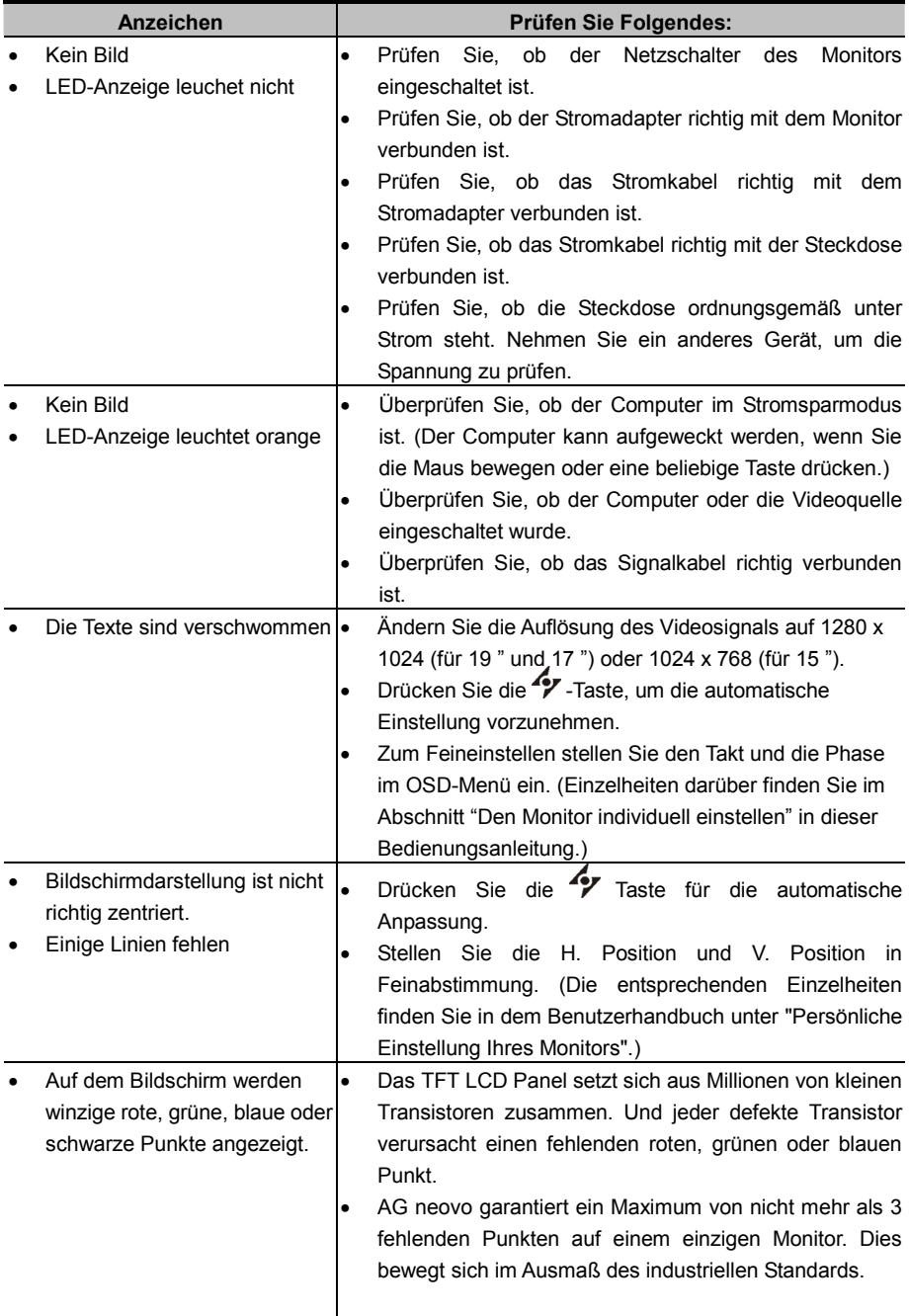

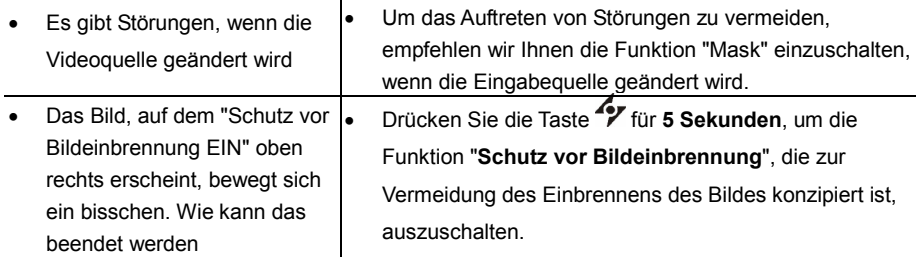

# *Technische Eigenschaften und Spezifikationen*

# **Spezifikationen**

## **SX-19**

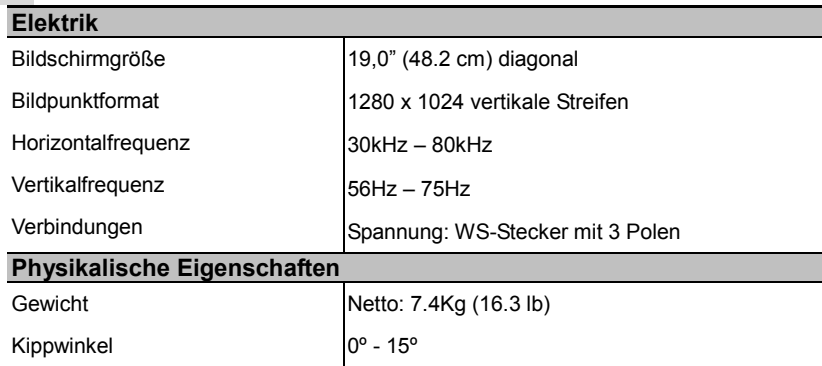

## **SX-17**

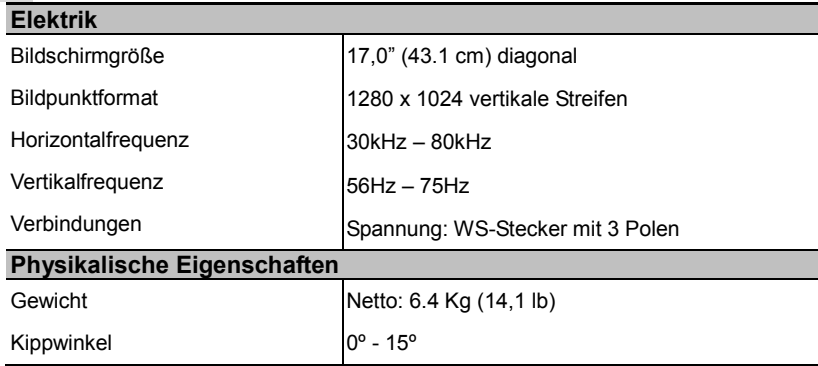

## **SX-15**

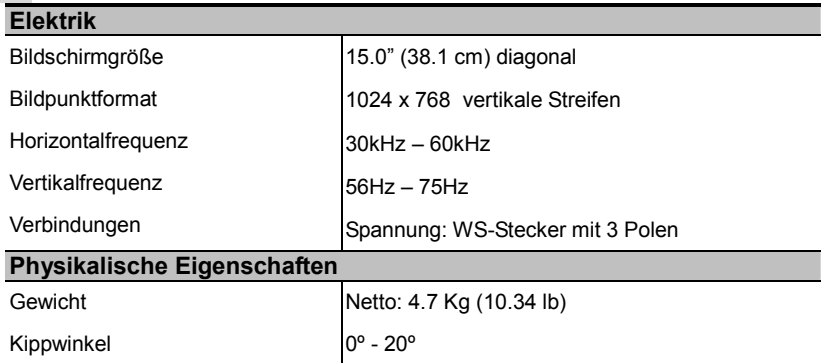

# *Gesetzliche Vorschriften*

# **FCC compliance**

This device complies with Part 15 of the FCC Rules. Operation is subject to the following two conditions: (1) this device may not cause harmful interference, and (2) this device must accept any interference received, including interference that may cause undesired operation.

NOTE: This equipment has been tested and found to comply with the limits for a Class B digital device, pursuant to Part 15 of the FCC Rules. These limits are designed to provide reasonable protection against harmful interference in a residential installation. This equipment generates, uses and can radiate radio frequency energy and, if not installed and used in accordance with the instructions, may cause harmful interference to radio communications. However, there is no guarantee that interference will not occur in a particular installation. If this equipment does cause harmful interference to radio or television reception, which can be determined by turning the equipment off and on, the user is encouraged to try to correct the interference by one or more of the following measures:

- Reorient or relocate the receiving antenna.
- Increase the separation between the equipment and receiver.
- Connect the equipment to an outlet on a circuit different from that to which the receiver is connected.
- Consult the dealer or an experienced radio/TV technician for help.

**WARNING: Any unauthorized modification to this equipment could result in the revocation of the authorization to operate the equipment and void the product warranty.** 

## **WEEE Benutzerinformation für die Staaten der Europäischen Union**

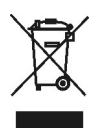

Wenn dieses Symbol auf dem Produkt oder der Produktverpackung abgebildet ist, muss dieses Produkt getrennt vom normalen Hausmüll entsorgt werden. Es liegt in Ihrer Verantwortung, Ihre elektronischen Geräte in Recycling-Zentren entsorgen zu lassen und damit wertvolle natürliche Ressourcen zu sparen. In jedem Land der Europäischen Union gibt es Sammelzentren für die Wiederaufbereitung von elektrischen und elektronischen Geräten. Informationen zu Annahmestellen in Ihrer Nähe erhalten Sie bei der für die Entsorgung von Elektroschrott zuständigen Behörde oder dem Händler, von dem Sie das Produkt erworben haben.